## **青澀芷蘭獎學金線上申請平台**

## **【操作手冊:學生版】**

- 平台入口: <https://portal.twilight.org.tw/>
- 建議螢幕尺寸:請使用電腦或筆電等畫面尺寸較大之裝置
- **請先找學校老師建立自己的帳號**

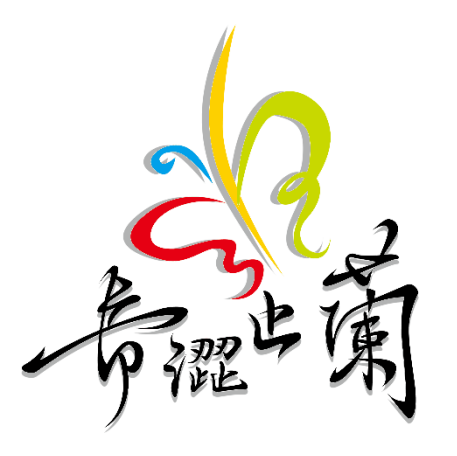

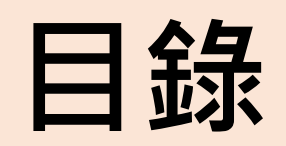

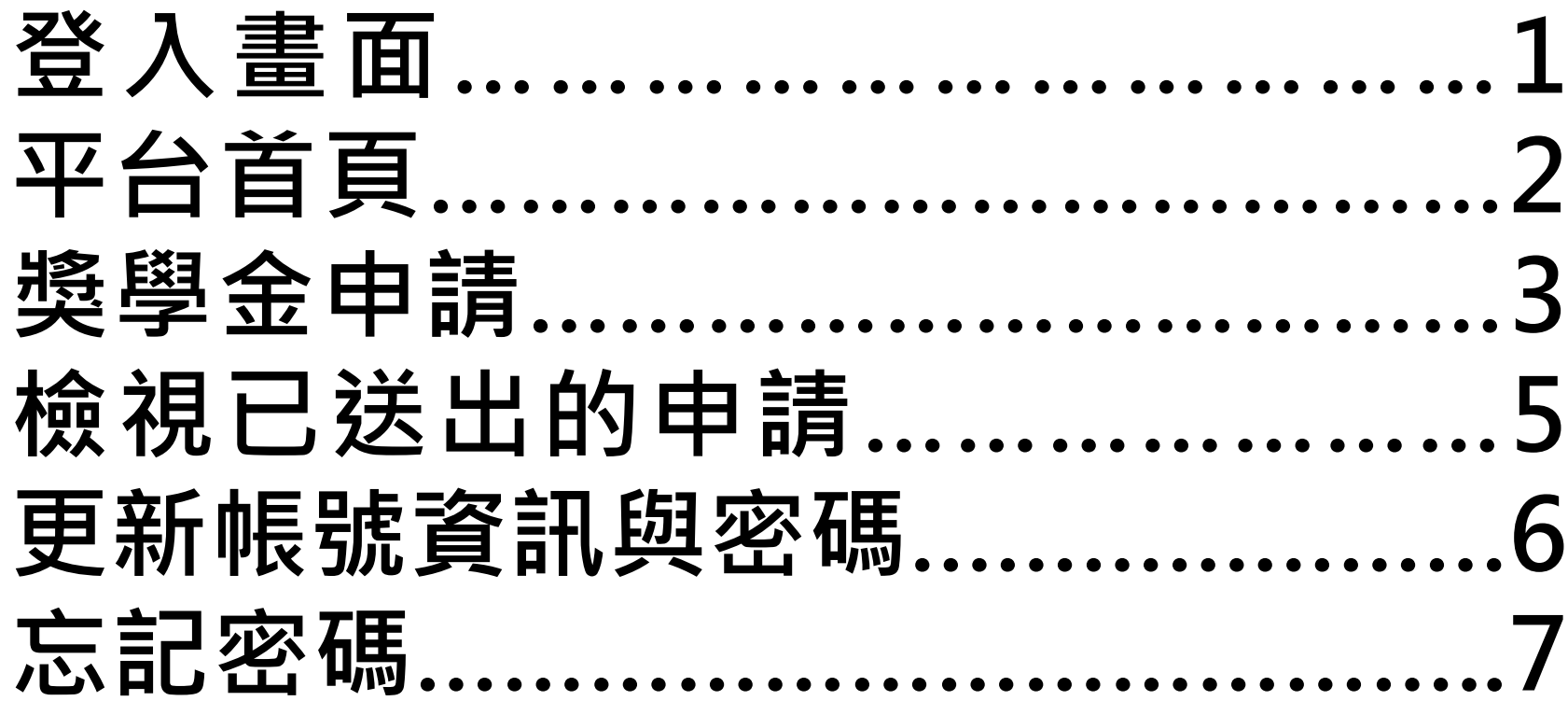

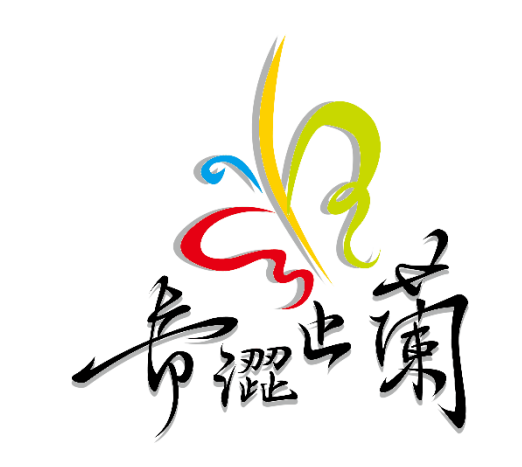

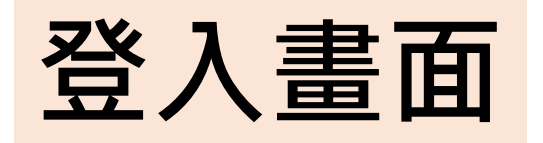

**平台網址:<https://portal.twilight.org.tw/>**

## **請先找學校老師建立自己的帳號。**

**填入「Email & 密碼」, 再點擊「登入」按鈕登入。**

【忘記/遺失登入密碼】 點擊「忘記密碼」按鈕,可以申請新密碼重置

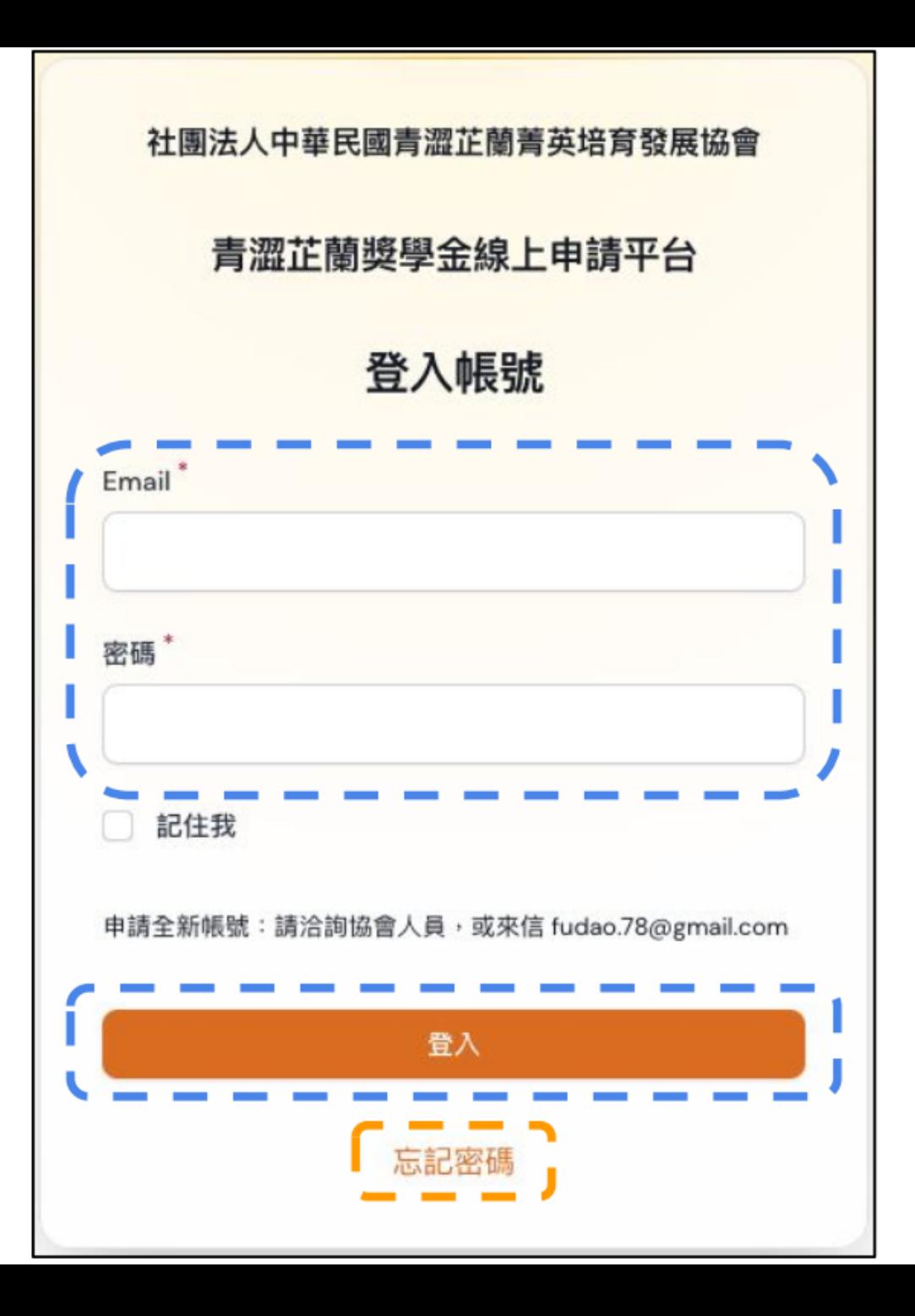

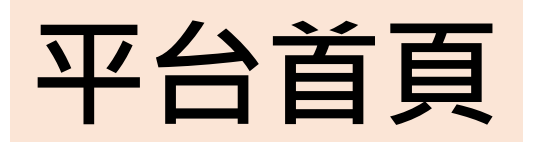

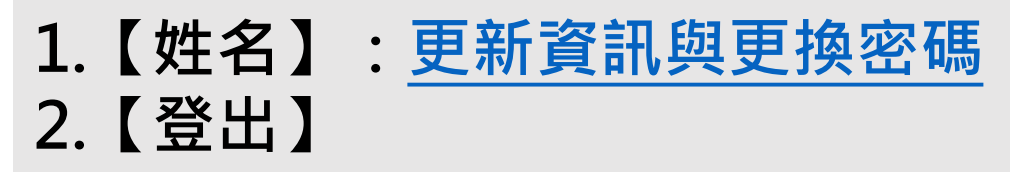

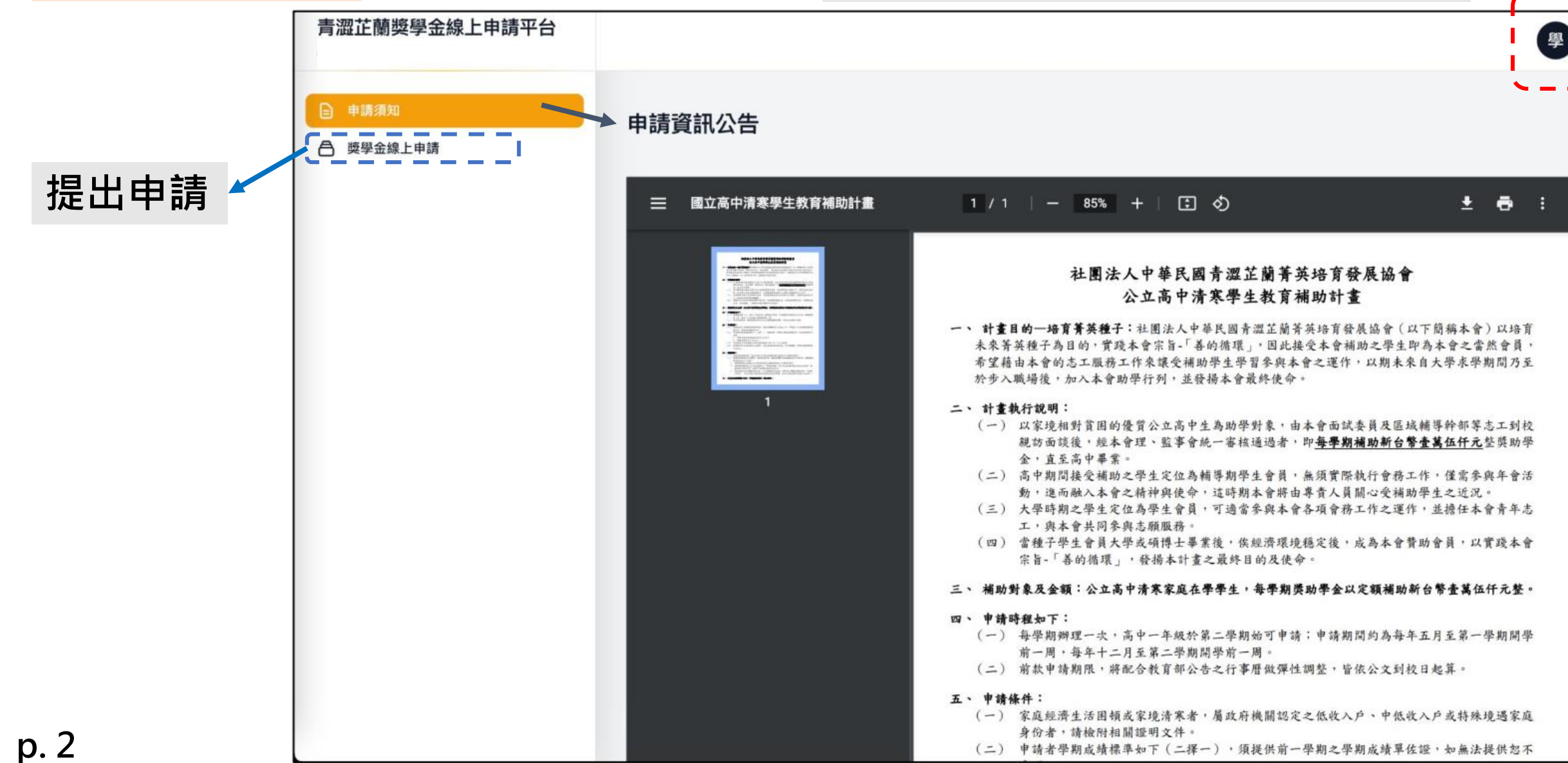

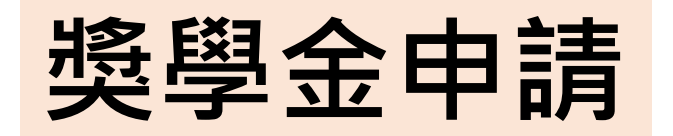

【步驟 1】點擊左側選單 「獎學金線上申請」

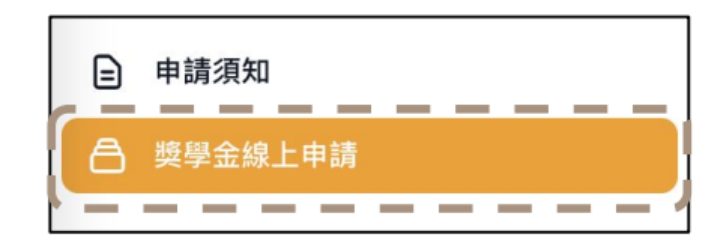

【步驟 2】點擊右上角 「前往申請」

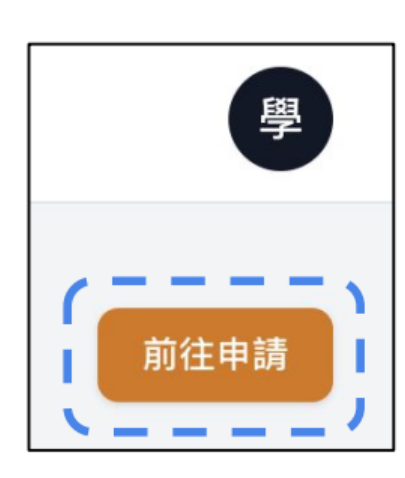

【步驟 3.1】完成綠框線之全部欄位的資料輸入+檔案上傳

【步驟 3.2】填寫進度告一段落、尚未完成, 建議先「儲存」

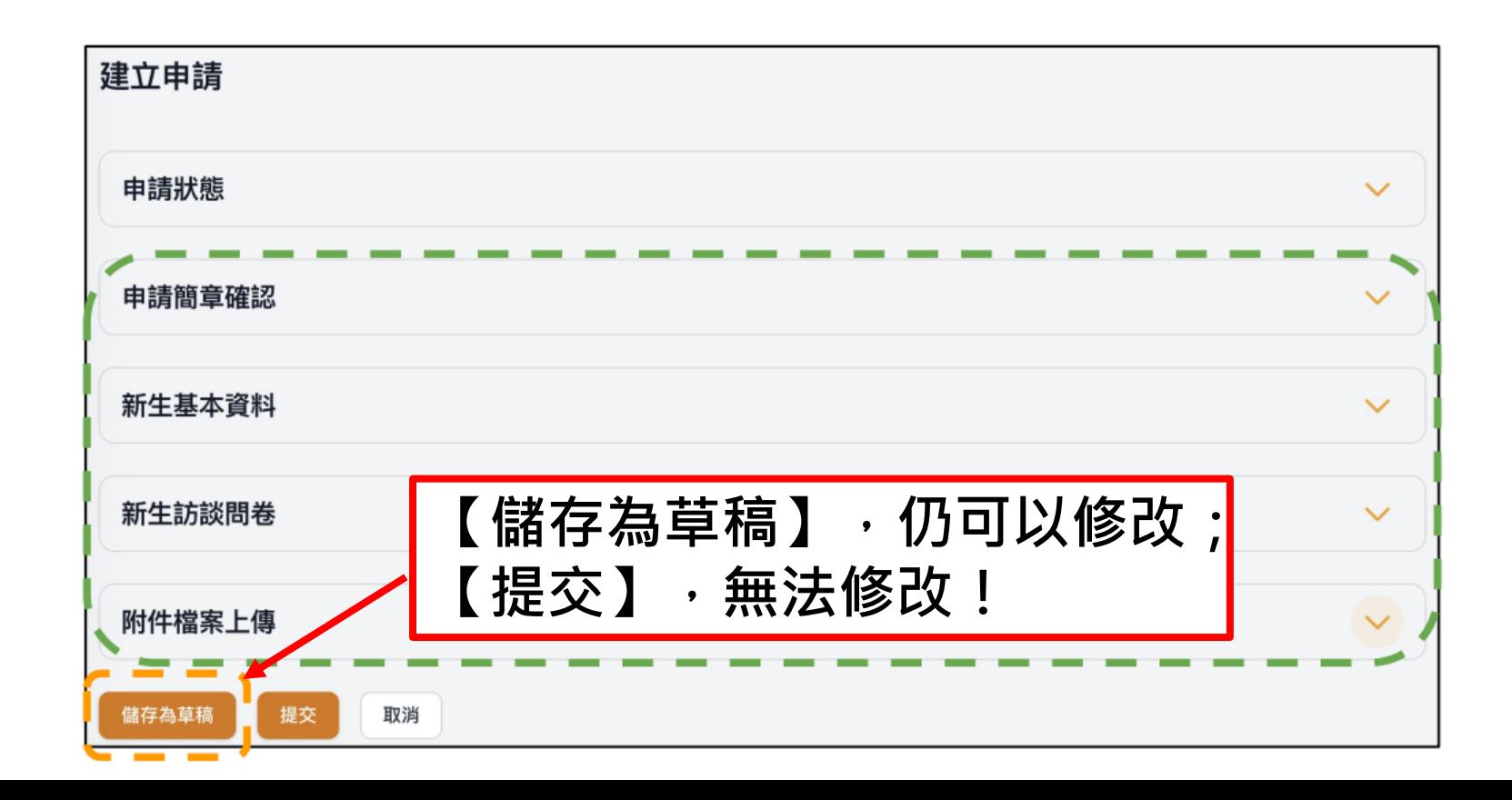

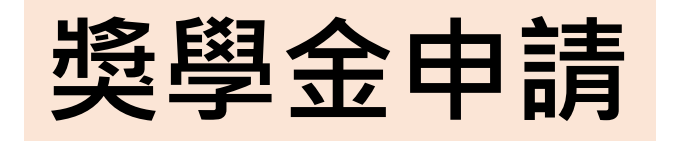

**繼續填寫資料。 若尚未完成,選【儲存變更】。 完成請選【提交】交出申請表。**

【步驟 1】點擊左側選單 「獎學金線上申請」

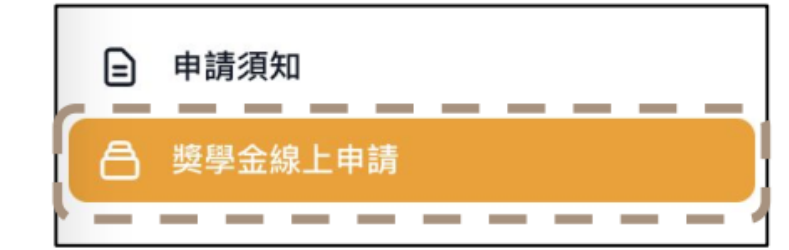

## 【步驟 2】點擊右側既有申請表單項目「編輯」

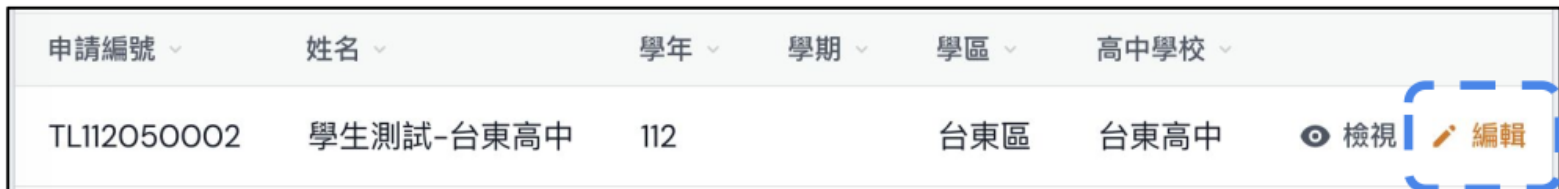

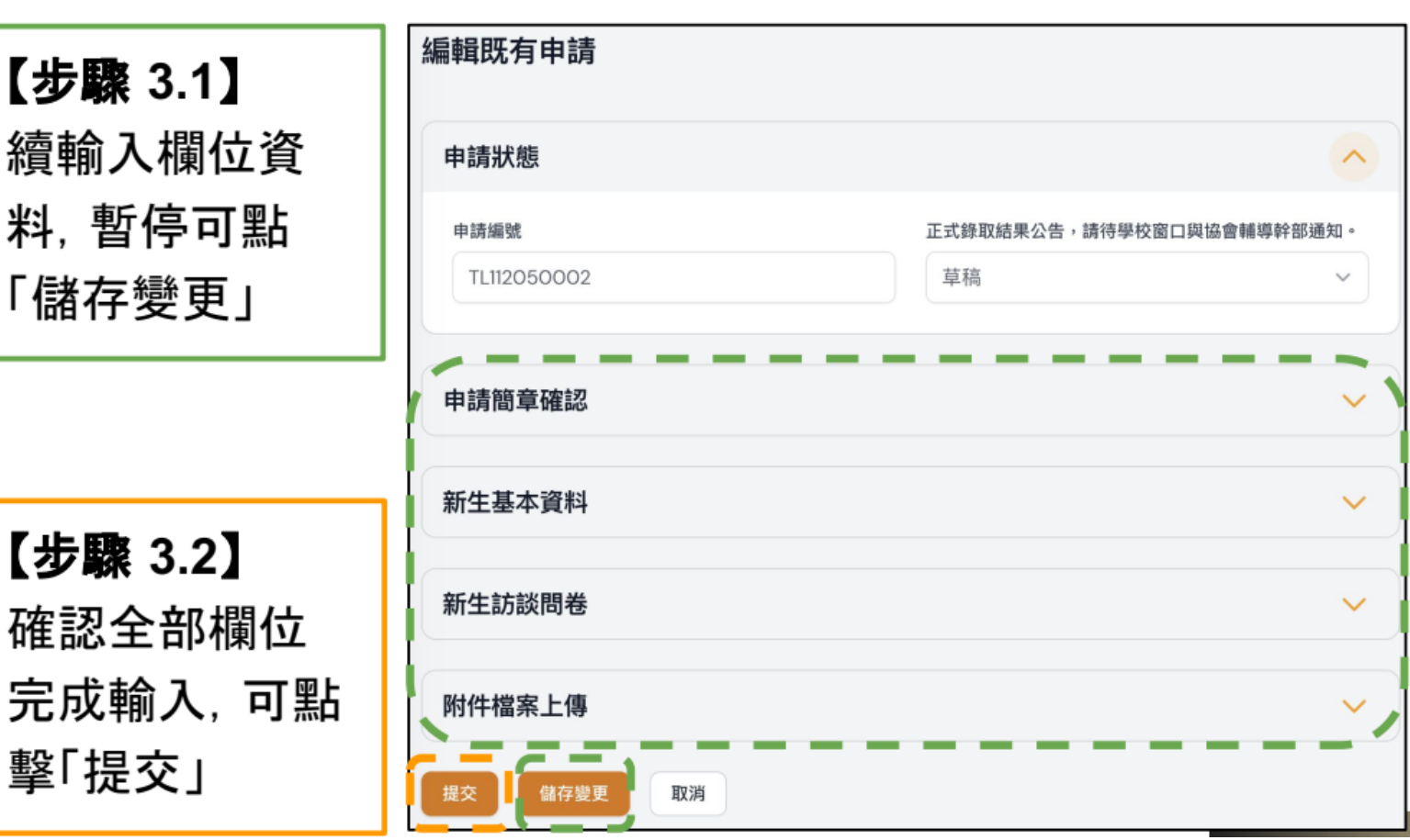

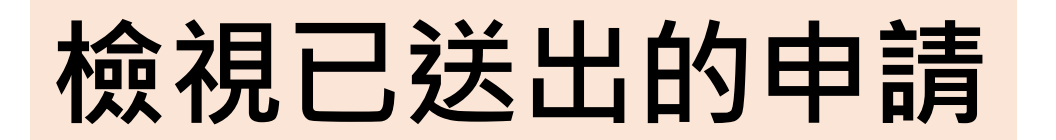

**申請表完成提交後僅供檢視, 你可以追蹤【審查狀態】。**

**※ 若要更新資料,請告訴本 會負責的志工或幹部。**

【步驟 1】點擊左側選單 「獎學金線上申請」

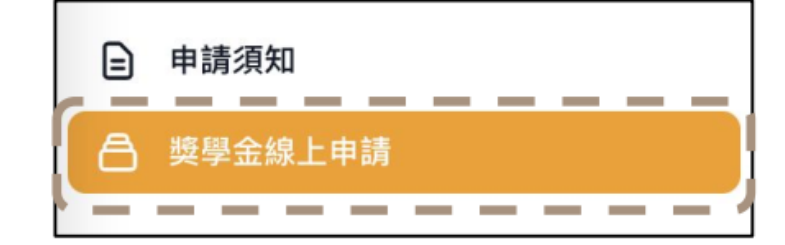

【步驟 2】點擊右側既有申請表單項目「檢視」

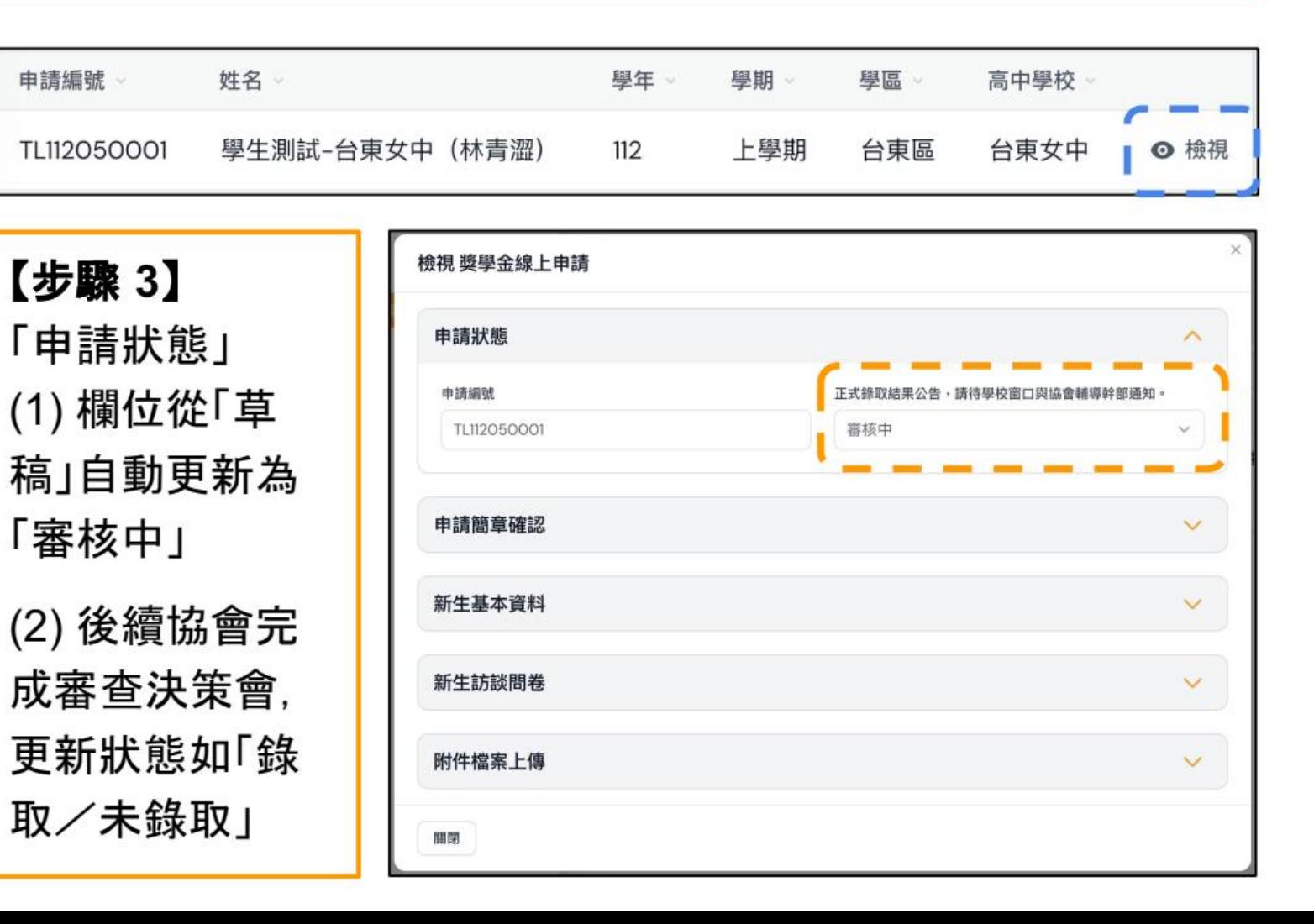

**更新帳號資訊與密碼**

<span id="page-7-0"></span>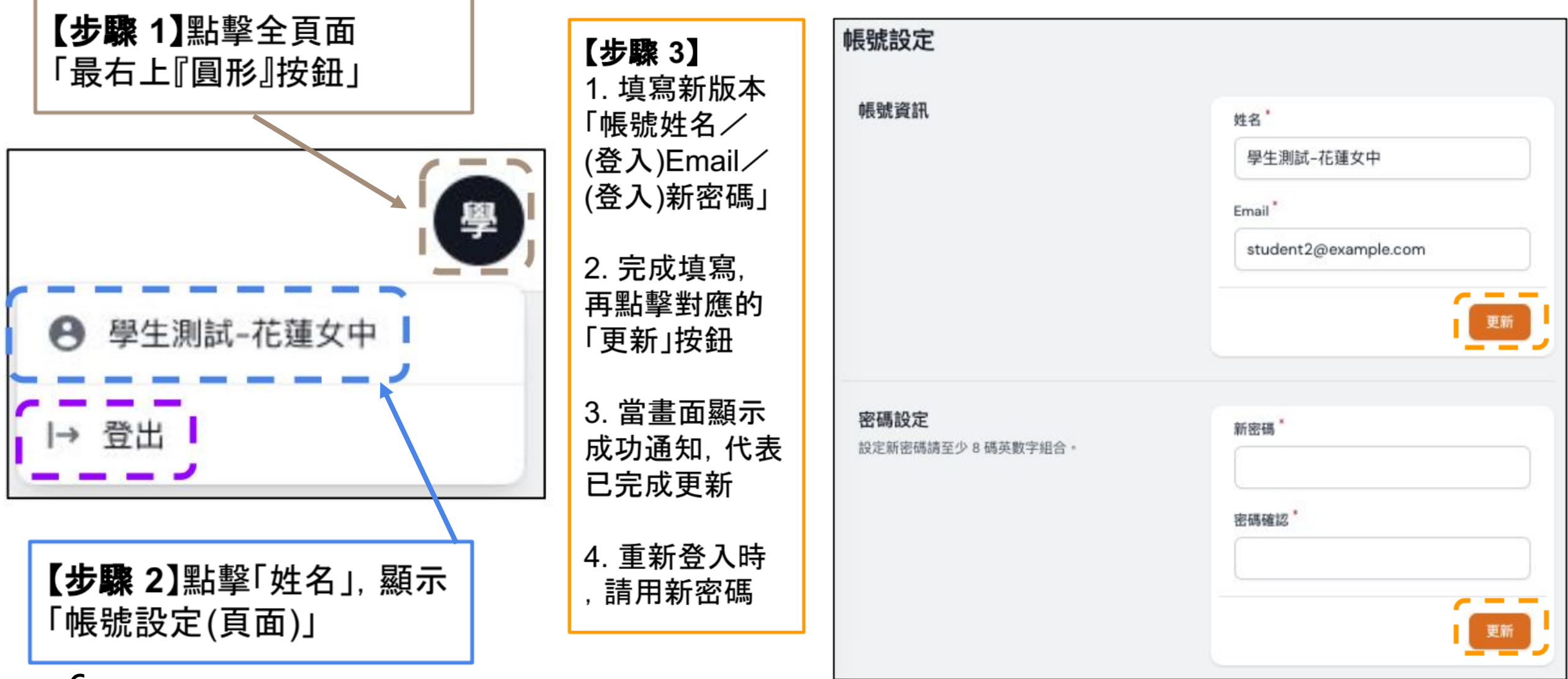

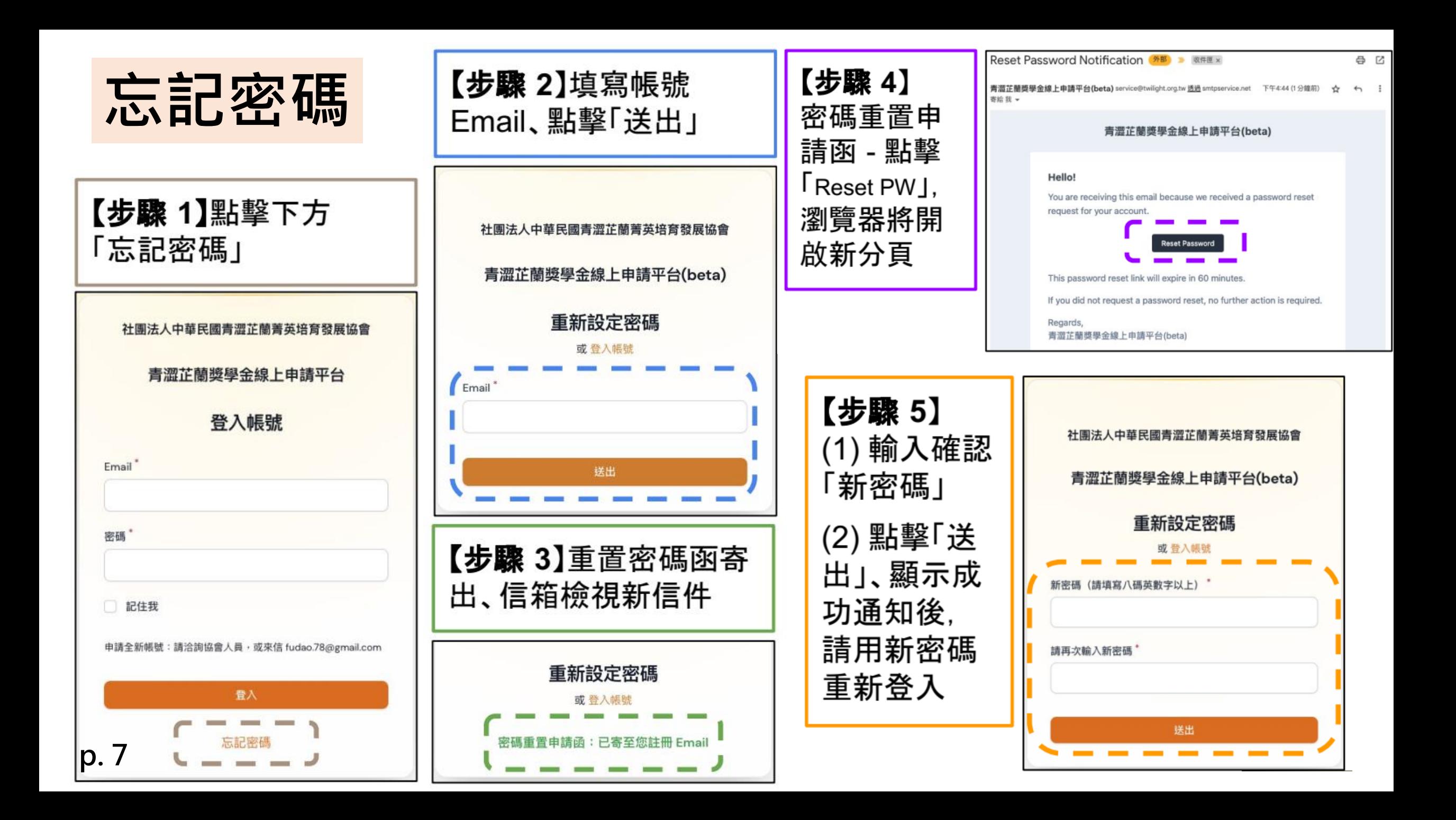